#### **Word för PC**

# **Spara Word-mallen på din dator**

- 1. Öppna filen **ICDP.dotx** i Word.
- 2. Välj **Arkiv** > **Spara som**.
- 3. Skriv **ICDP** vid **Filnamn:**.
- 4. Väli filformat **Word-mall.**
- 5. Klicka på **Spara.**

## **Använd ICDPs Word-mall**

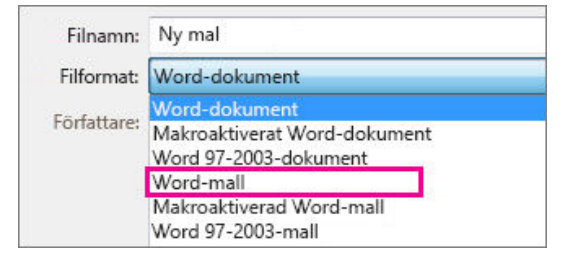

- 1. Klicka på **Arkiv** > **Öppna**.
- 2. Dubbelklicka på **Den här datorn**. (I Word 2013 dubbelklickar du på Dator).
- 3. Gå till mappen Anpassade Office-mallar som finns under Mina dokument.
- 4. Klicka på mallen **ICDP** och klicka på **Öppna**.

### **Word för Mac**

## **Spara Word-mallen på din dator**

- 1. Öppna filen **ICDP.dotx** i Word.
- 2. Välj **Arkiv** > **Spara som mall**.
- 3. Skriv **ICDP** vid **Spara som:** och klicka på **Spara**.

## **Använd ICDPs Word-mall**

- 1. Välj **Arkiv** > **Ny från mall**.
- 2. Sök efter mallen **ICDP** under Personliga eller i sök-rutan.

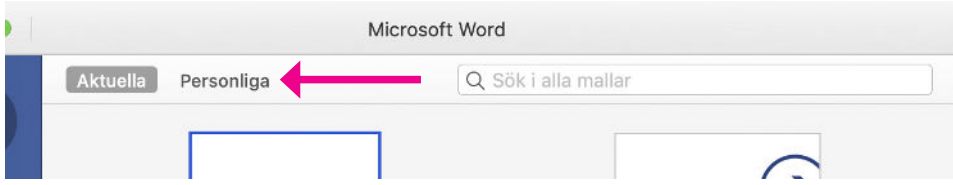

3. Markera I**CDP** och klicka på **Skapa**.

Du får då ett tomt worddokument som du kan börja skriva i. I dokumentet ligger formatmallar som vi anpassat efter ICDP:s grafiska regler. Det är bland annat typsnittet Myriad Pro som ska användas i möjligaste mån och som du kan installera på din dator om det inte redan finns där. En del rubriker och text är också färgade i ICDP:s bruna färg (samma som i ICDP-loggan i sidfoten).

Klicka på formatfönstret **[1]**. När formatfältet fälls ut får du en överblick över de format som finns i mallen [2] och som du kan använda i din text. Klicka på ett stycke och texten formateras enligt mallen.

Du ser listan "rekommenderad" länst ner **[3]** i formatmallsfönstret. Det är den du ska använda. Väljer du andra listor är du tillbaka på words vanliga typsnitt och format.

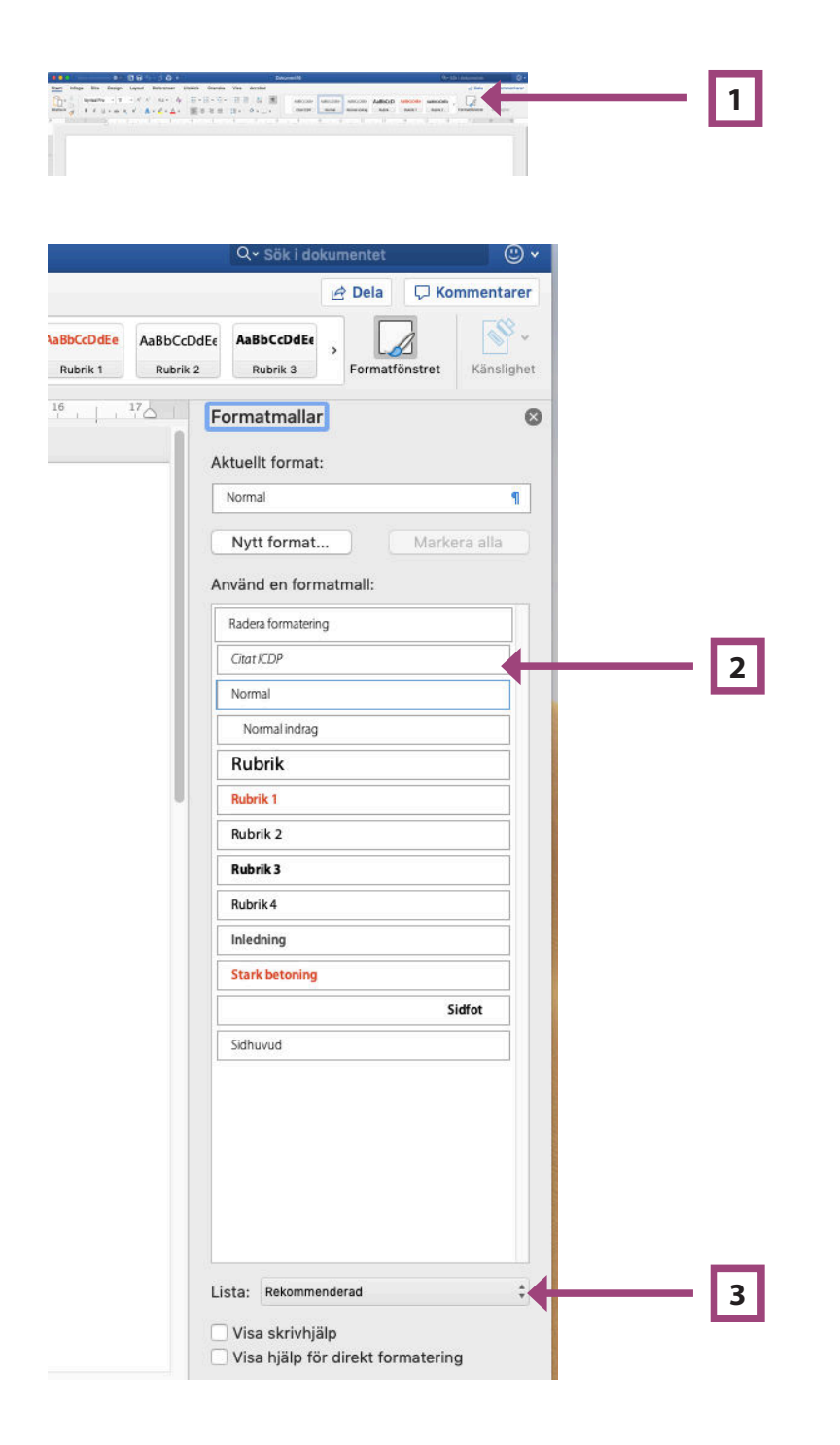